## MOBOTIX JAPAN

MxWeb ユーザーインターフェース接続

### **STEP 0** はじめに

MxWeb は MOBOTIX カメラのライブ映像、録画、イベントにアクセスできるユーザーインタ ーフェースとなります。いかなるプラグインや特別なブラウザを必要としないで、MxPEG コ ーデックのライブ映像や録画を表示することができます。MxWeb は一般的に使用されてい る Firefox、Google Chrome、Edge、Safari 等のウェブブラウザで実⾏することができます。 また、スマートフォンやタブレット上でも利用することができます。正式な権限を用いるこ とで、MxWeb からカメラ全設定へのアクセスが許可されます。

### **STEP 1 MxWeb** 設定

- 1. MxWeb 設定を以下より行います。 Admin Menu > ネットワーク設定 > ウェブサーバダイアログ MxWeb 設定 ・MxWeb を有効にする「✔」
- 2.MxWeb の HTTP および WebSocket 接続のポートを設定します。出荷時設定(空白)は 8080 となります。
	- ・MxWeb HTTP/WS サーバーのポート 「 」
	- ※ここで間違った設定を入力すると、お使いのカメラが到達不能になることがあります。 不明な場合は、このフィールドを空白のままにします。
- 3.MxWeb の HTTPS および WebSocket 接続のポートを設定します。出荷時設定(空白)は 8081 となります。
	- ・MxWeb HTTPS/WSS サーバーのポート 「 」
	- ※ここで間違った設定を入力すると、お使いのカメラが到達不能になることがあります。 不明な場合は、このフィールドを空白のままにします。
- 4.ページ下部の「設定」をクリック後、「閉じる」をクリックしてください。
- 5. カメラを再起動します。

Admin Menu > 再起動

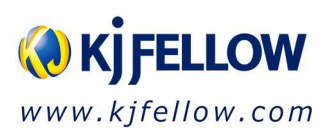

# **MOBOTIX**

### **STEP 2 MxWeb** 接続

1. カメラ再起動後、ウェブブラウザのアドレスバーに以下のアドレスを入力して、MxWeb にアクセスします。

カメラの IP アドレス:8080 (または該当するポート番号) 例:  $\leftarrow$   $\rightarrow$  C  $\Omega$  <br>  $\land$  10.22.252.171:8080

2.カメラのライブ映像が表示されましたら、MxWeb 接続は完了です。

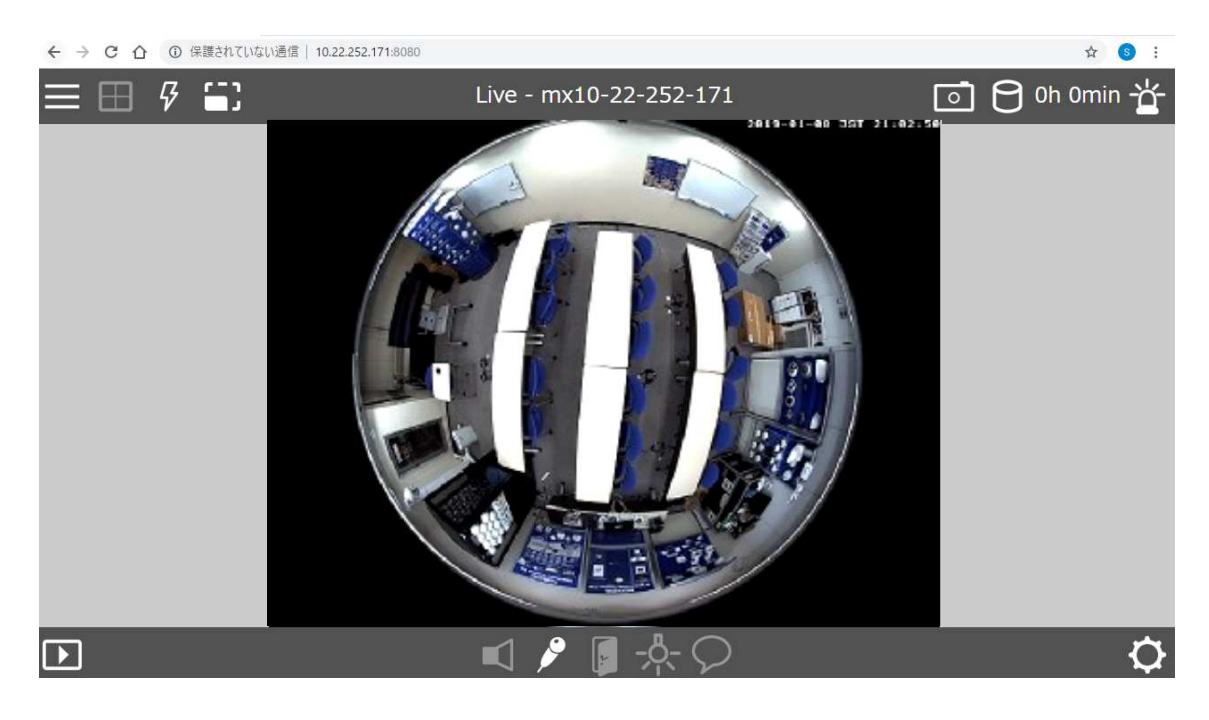

3. 認証画面が表示された場合は、ユーザー名、パスワードを入力し「√」をクリックして ください。

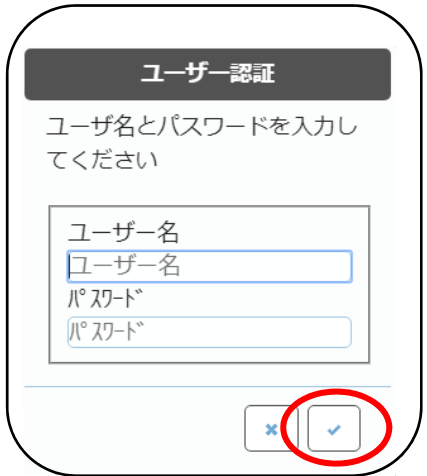

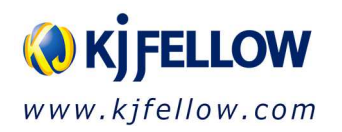

### **STEP 3 MxWeb** エントリー画面設定

- 1. MxWeb をエントリー画面とする場合、以下より設定を行います。 Admin Menu > 画面 >言語とエントリー画面 エントリー画⾯の選択 · (●) MxWeb チェックを入れてください。
- 2. ページ下部の「設定」をクリック後、「閉じる」をクリックしてください。
- 3.カメラを再起動します。 Admin Menu > 再起動

### **STEP 4 MxWeb** 音声通信設定

1.カメラの音声機能が有効かどうかご確認ください。 Admin Menu >音声と通話機能 >スピーカーとマイクロホン

・ ● マイクロホン チェックを⼊れてください。 ・ ● スピーカー チェックを⼊れてください。

- 2. 既に設定されている場合は、ページを閉じてください。 設定変更後、ページ下部の「設定」をクリック後、「閉じる」をクリックしてください。
- 3.カメラを再起動します。 Admin Menu > 再起動
- 4.WxWeb より以下のアイコンをクリックしてください。機能が有効になると、アイコン が黄色で表示されます。

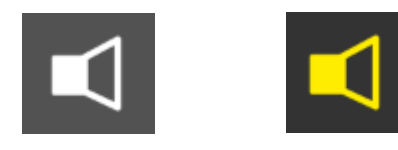

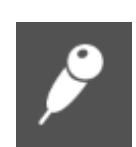

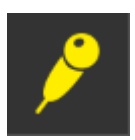

スピーカーOFF スピーカーON マイク OFF マイク ON

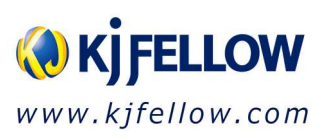